<span id="page-0-0"></span>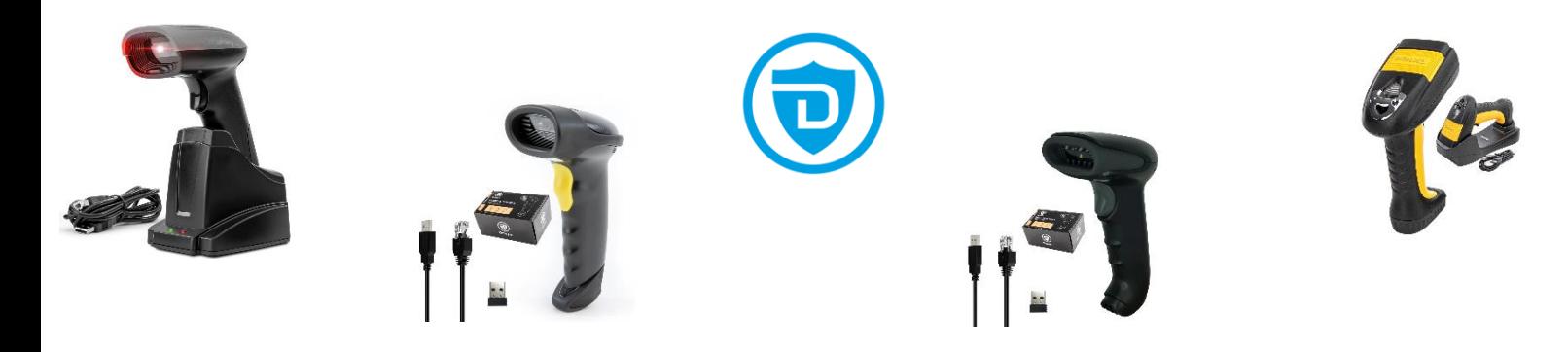

**Detepo** 1D + 2D Scanners-gebruikershandleiding Nederlands

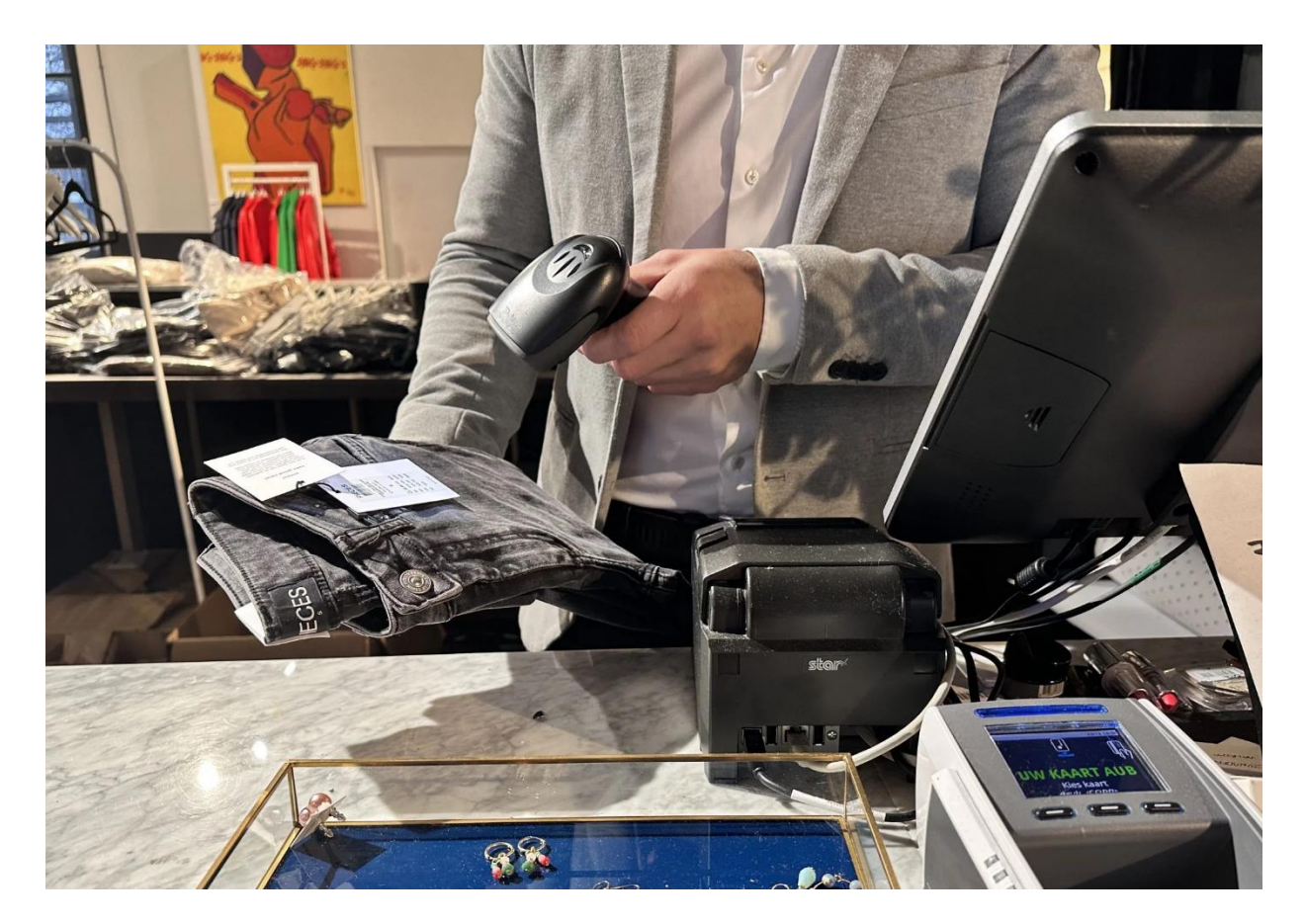

Type Barcodescanners

- $+ 1901B$
- 6301B d.
- 9201B ÷
- $+ 9701B$

#### **Eigenschappen**

- ✓ Ondersteund O.S.: Windows-Mac-Android-Linux
- ✓ Taalondersteuning: Engels, Frans, Nederlands, Spaans, Italiaans, Duits en meer.
- ✓ Overdrachtsafstand: 30meter 4G-draadloos, 10m Bluetooth modus.
- ✓ Scan afstand: 10mm- 600mm
- ✓ Scan breedte: 5cm- 15cm
- ✓ Oplaad tijd: 6-8 uur
- ✓ Accuduur: 24 uur

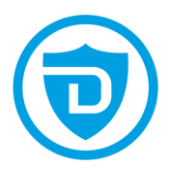

# **Inhoudsopgave**

<span id="page-1-0"></span>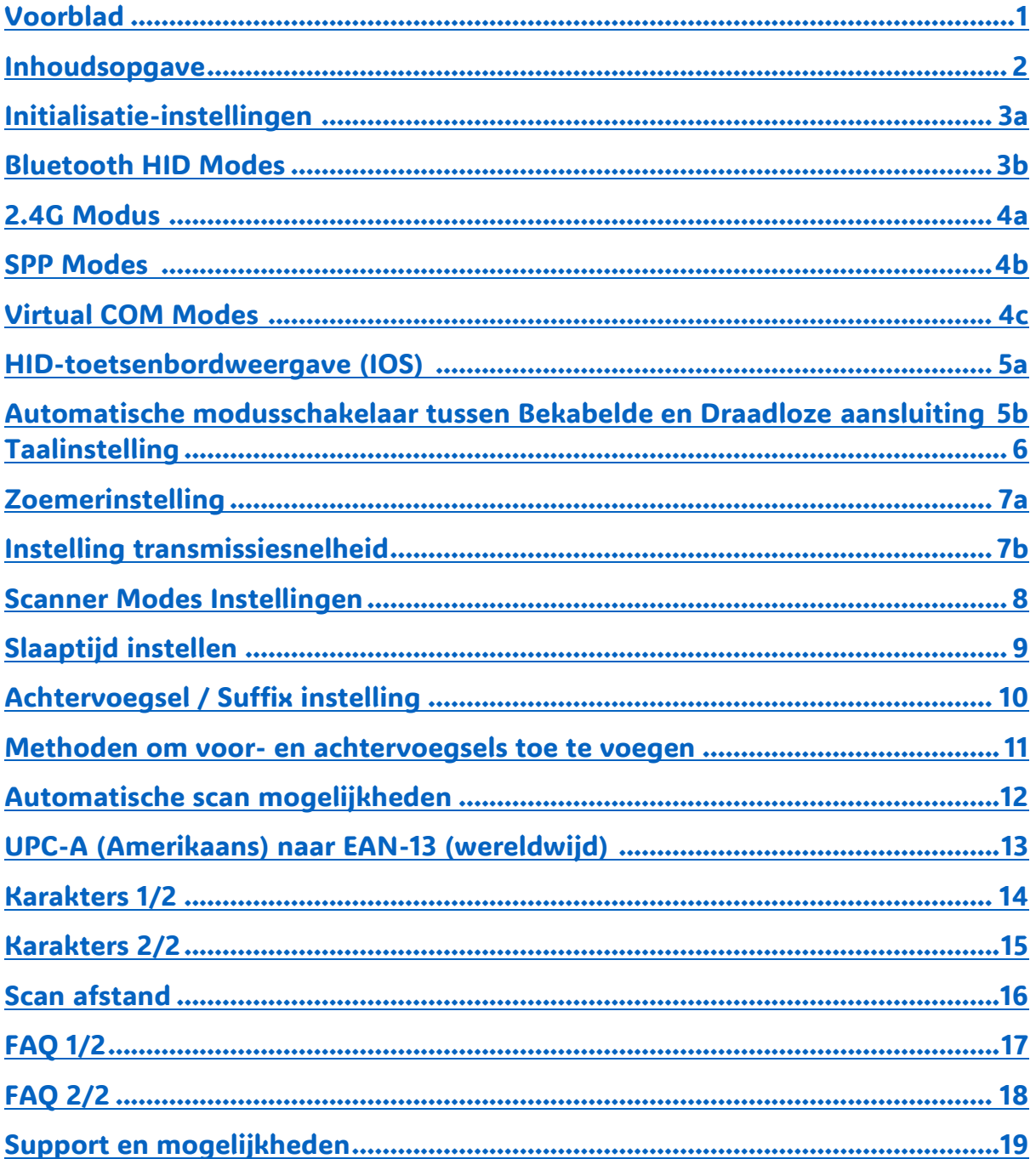

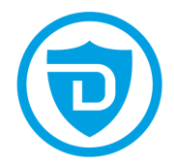

De scanner is ruim voor de levering ingesteld.

(Scan a.u.b. niet achteloos de QR / Barcode–setting codes in deze handleiding om de barcode scanner te testen)..

<span id="page-2-0"></span>Mocht er een abnormale code optreden na het scannen van de streepjescodes in deze handleiding scant u de onderstaande QR code 'Initialisatie-instellingen' om zo de barcode scanner te resetten naar fabrieksinstellingen.

## Initialisatie-instellingen

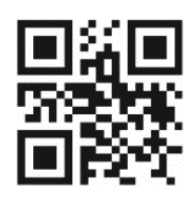

Hoe te gebruiken? (Opmerking: koppel in de overeenkomstige modus)

Hoe verbind ik de scanner met mijn eventuele ingebouwde Bluetooth module in mijn PC?

(Opmerking: vergelijkbare koppelingsstappen in andere OS-systemen, dit is voor windows).

1. Dubbelklik op het Bluetooth-pictogram en vervolgens wordt "Apparaten en printers" weergegeven.

2. Scan eerst de "Bluetooth HID-modus" en scan vervolgens de "Bevestigen"-barcode, of druk op de triggerknop gedurende 10 seconden. Zodra de LED bovenop de scanner het blauwe en groene indicatielampje toont, komt de Bluetooth-scanner binnen naar de koppelingsstatus.

3. Klik in uw computer op "een apparaat toevoegen" en er verschijnt een dialoogvenster met de tekst "Barcodescanner HID".

4. Dubbelklik op "Barcodescanner HID", nadat u een geluid van "di" hoort, is de Bluetoothverbinding tot stand gebracht en kunt u de scanner direct op basis van Bluetooth verbinding.

## Bluetooth HID Modes and the state of the Bevestigen of the Bevestigen of the Bevestigen

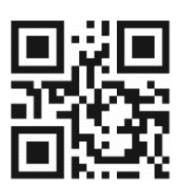

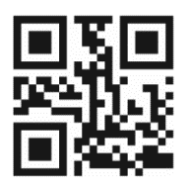

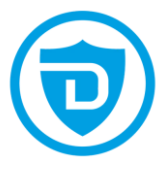

# Hoe verbind de 2.4G dongle met een computer?

Plug de 2.4G-dongle of de docking met kabel in de USB poort van uw PC. (Reeds vóór de levering van deze scanner gekoppeld met de meegeleverde 2.4G-dongle en is de accu gedeeltelijk opgeladen), zodra u op de trigger knop drukt van de scanner werkt deze vaak al direct. Zodra de Led boven op de scanner een vaste Blauwe kleur toont is de scanner goed gekoppeld en klaar om te gebruiken.

Opmerking: als u geen output krijgt nadat u data scannend, scan dan eerst "2.4G Modus" en vervolgens "2.4G modes bevestiging vastzetten". Op deze manier is de scanner weer te koppelen met de 2.4G dongle verbinding.

Na het scannen van de onderstaande twee instelling QR codes, begint het groene indicatielampje te knipperen en bevindt de scanner zich nu in de koppelingsstatus. Zodra het koppelen succesvol is voltooid, blijft het indicatielampje aan en is de scanner klaar om te gebruiken. Soms helpt het om even de dongle / kabel erop nieuw in te doen.

### <span id="page-3-0"></span>2.4G Modus 2.4G modes bevestiging vastzetten

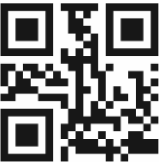

## <span id="page-3-1"></span>Hoe de SPP-modus te gebruiken SPP Modes

1. Scan "SPP-modus"

2. Zoek op het apparaat naar "Barcodescanner SPP".

3. Dubbelklik op "Barcodescanner SPP",

wacht met de installatie van het stuurprogramma, na het geluid van "di", Bluetooth SPP-modus is verbonden

## <span id="page-3-2"></span>Hoe de virtuele COM-modus te gebruiken Virtual COM Modes

- 1. Sluit de 2,4G-dongle aan
- 2. Scan "Virtuele COM"
- 3. Installeer het stuurprogramma van de leverancier

(Windows 10 zal het benodigde stuurprogramma automatisch installeren)

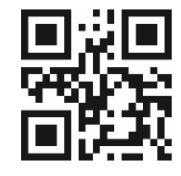

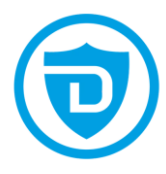

## <span id="page-4-0"></span>HID-toetsenbordweergave / verbergen (IOS)

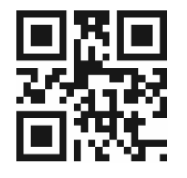

Scan de bovenstaande instelling-QR-code één keer om het HID-toetsenbord (IOS) te openen en scan de QR-code nog een keer om het HID-toetsenbord (IOS) te sluiten.

Inschakelen Dubbelklik op HID-toetsenbord weergeven/verbergen (IOS)

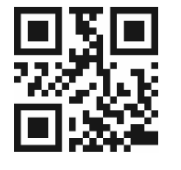

Na het scannen van de bovenstaande instelling-QR-code kunt u 2 keer snel op de scannerknop drukken om het HID-toetsenbord (IOS) te openen.

Uitschakelen Dubbelklik op HID-toetsenbord weergeven/verbergen (IOS)

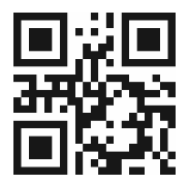

Na het scannen van de bovenstaande instelling-QR-code kunt u, wanneer u 2 keer snel op de scannerknop drukt, het HID-toetsenbord (IOS) sluiten.

## <span id="page-4-1"></span>Automatische modusschakelaar tussen Bekabelde en Draadloze aansluiting

1. Wanneer de scanner via een USB-kabel wordt aangesloten op apparaten (computer, POSmachine, enz.), schakelt de scanner automatisch over naar de bedrade modus en tegelijkertijd naar de oplaadmodes en het daar bijhorende led kleurstatus.

2. Wanneer de scanner geen verbinding maakt met apparaten (computer, POS-machine, enz.) via de USB-kabel, schakelt de scanner automatisch over naar de draadloze modus. (Opmerking: als de scanner niet automatisch kan overschakelen naar de draadloze modus, koppel de scanner dan opnieuw, zie "Hoe te gebruiken".)

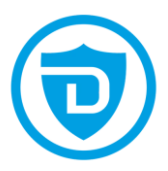

# **Taalinstelling**

<span id="page-5-0"></span>Engels Duits

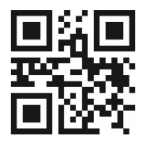

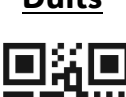

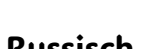

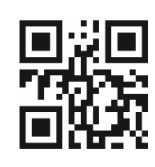

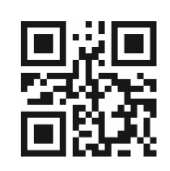

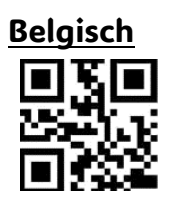

## Italiaans Russisch

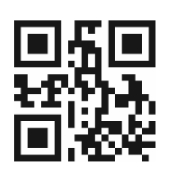

## <u>Japans</u> Frans

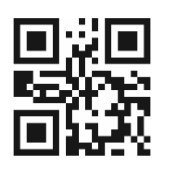

## Nederlands Belgisch

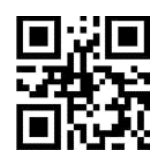

V.S. Internationaal (alleen voor windows)

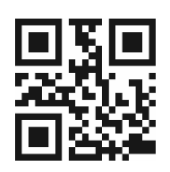

Zoemer-instelling

<span id="page-6-0"></span>Lage volume de contracteur de la contracteur de la mateix de la mateix de la mateix de la mateix de la mateix e

Hoge volume Geluid Uit

Instelling transmissiesnelheid

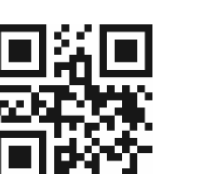

<span id="page-6-1"></span>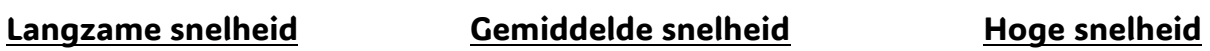

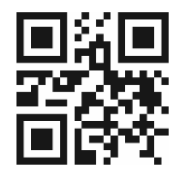

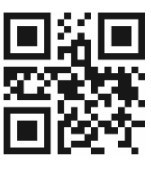

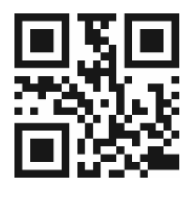

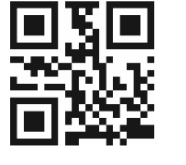

# Scanner Modes Instellingen

<span id="page-7-0"></span>Normale modes **Inventarismodes** 

Upload geïnventariseerde Geïnventariseerde hoeveelheid gegevens QR-code

Geïnventariseerde gegevens wissen

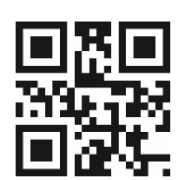

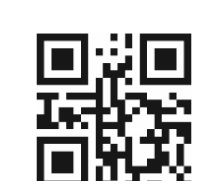

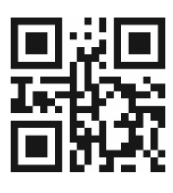

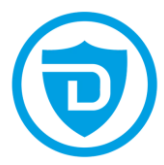

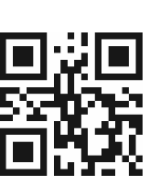

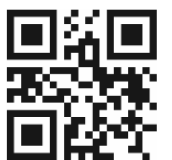

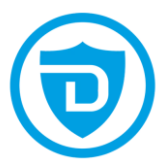

# Slaaptijd instellen

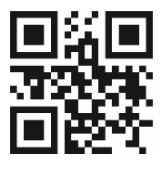

<span id="page-8-0"></span>Na 1 minuut Na 5 minuten

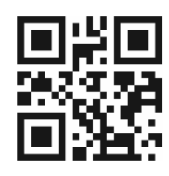

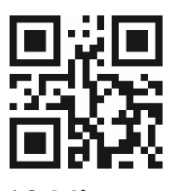

Geen slaapmodes Uitschakelen

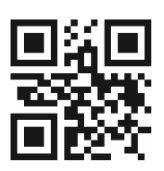

Na 10 minuten Na 30 minuten Na 30 minuten

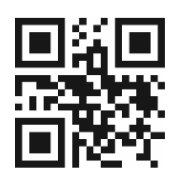

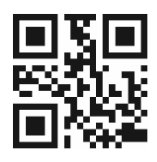

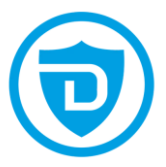

# Achtervoegsel / Suffix instelling

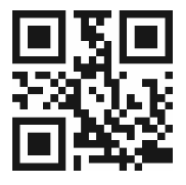

**CRLF Suffix** TAB

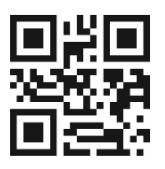

Geen Suffix

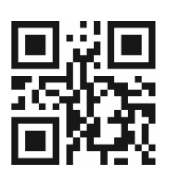

<span id="page-9-0"></span>**CR Suffix LF Suffix** 

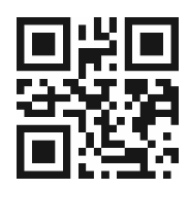

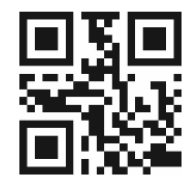

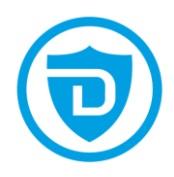

## <span id="page-10-0"></span>Methoden om voor- en achtervoegsels toe te voegen

1. Scan "Instellen om voorvoegsel toe te voegen" of "Instellen om achtervoegsel toe te voegen"

2. Scan de tekens die u nodig hebt als voor- of achtervoegsels (in de tekentabel) en de Het maximale aantal tekens is 32 bytes

Stel in op Voorvoegsel toevoegen Stel in op Achtervoegsel toevoegen

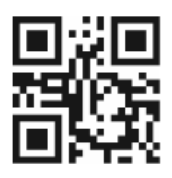

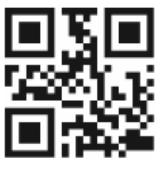

## Methoden om voor- en achtervoegsels te verbergen:

1. Scan "Instellen om voorvoegsel te verbergen" of "Instellen om achtervoegsel te verbergen" 2. Scan de nummers die u wilt verbergen, het maximale aantal is 4 bytes.

Stel in op Voorvoegsel verbergen Stel in op Achtervoegsel verbergen

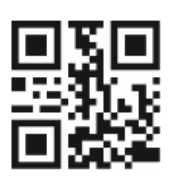

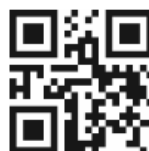

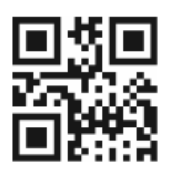

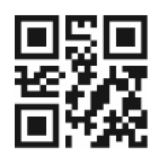

Barcodescanner Versie informatie

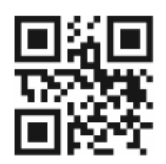

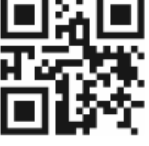

Verberg 1 byte Verberg 2 bytes

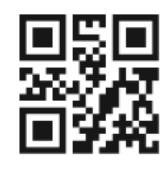

Verberg 3 bytes Verberg 4 bytes

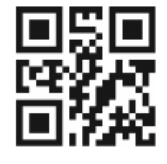

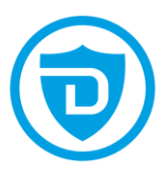

# Automatische scanmogelijkheden

<span id="page-11-0"></span>Automatisch scannen

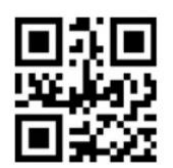

In deze modus gaat de scanner aan wanneer het apparaat iets detecteert en zal hij ook de barcode scannen als deze gedetecteerd wordt. In dit automatische scannen modus gaat de scanner in een soort slaapstand zodra niet meer in gebruik is. Op deze manier kan u langer doen met uw accu dan wanneer u de scanner bijvoorbeeld instelt op 'continue scannen modus'.

Continu scannen

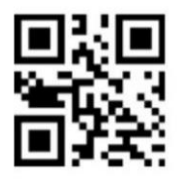

In deze modus staat de scanner en het licht continu aan. U kunt dus de scanner gebruiken zonder dat u op de trigger knop hoeft te drukken. Dat kan handig zijn wanneer u constant barcodes ervoor houd. In deze modus wordt er vanzelfsprekend wel meer stroom vereist. Is de scanner niet aan de voeding dan bestaat de kans dat de accu sneller leeg raakt.

Normale modus

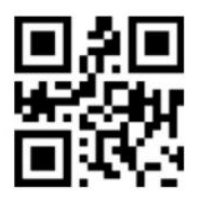

Om de setting 'continu scannen' of 'automatisch scannen' weer uit te schakelen kan u de bovenstaande QR- setting code inscannen om weer terug te gaan naar normale modes.

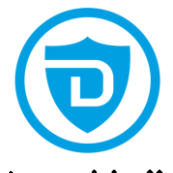

<span id="page-12-0"></span>UPC-A (Amerikaans) naar EAN-13 (wereldwijd)

Het formaat UPC-A werd vroeger gebruikt in Amerika, tegenwoordig word EAN-13 gebruikt voor barcodes, mocht u een oudere barcode scanner hebben dan is er een mogelijkheid dat u eerst onderstaande QR code moet scannen voordat u de scanner kunt gebruiken.

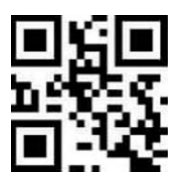

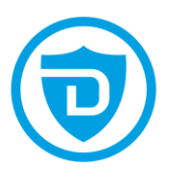

## <span id="page-13-0"></span>Karakters 1/2

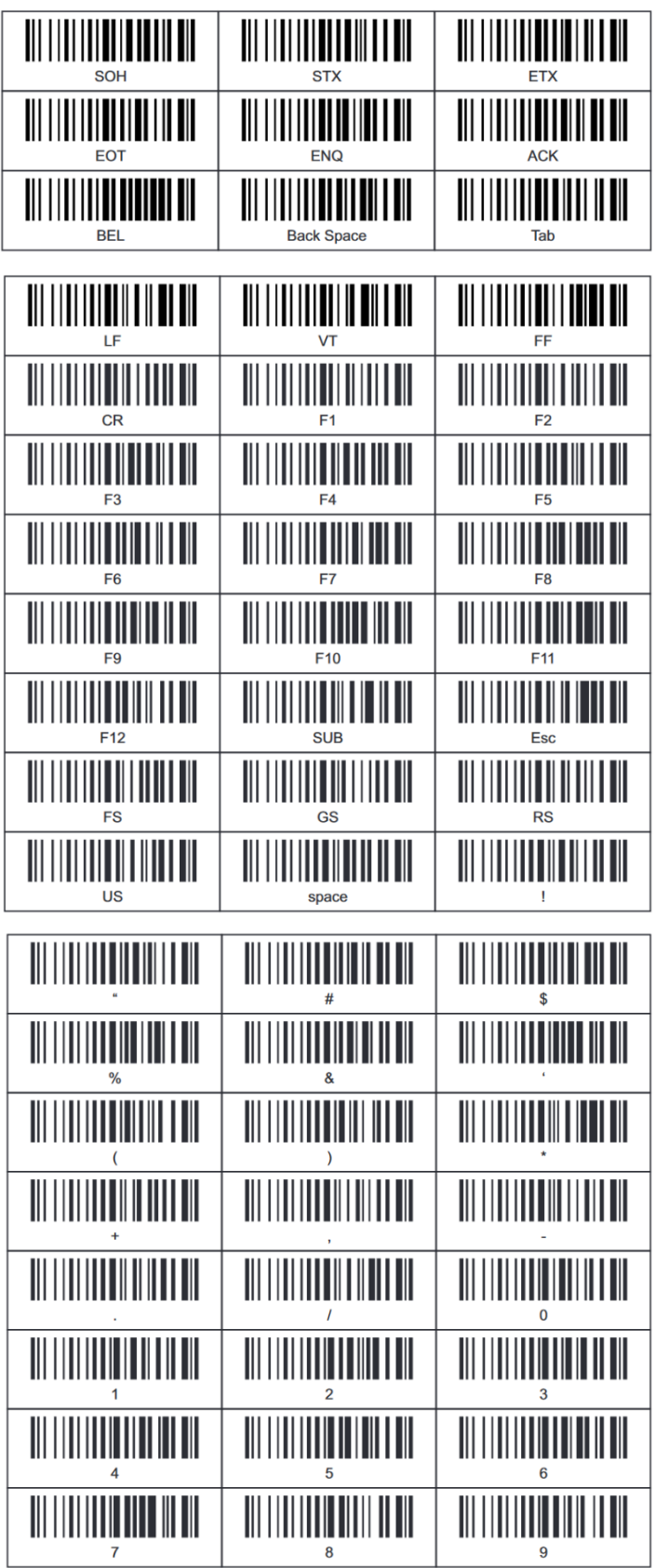

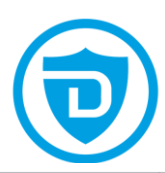

<span id="page-14-1"></span><span id="page-14-0"></span>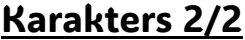

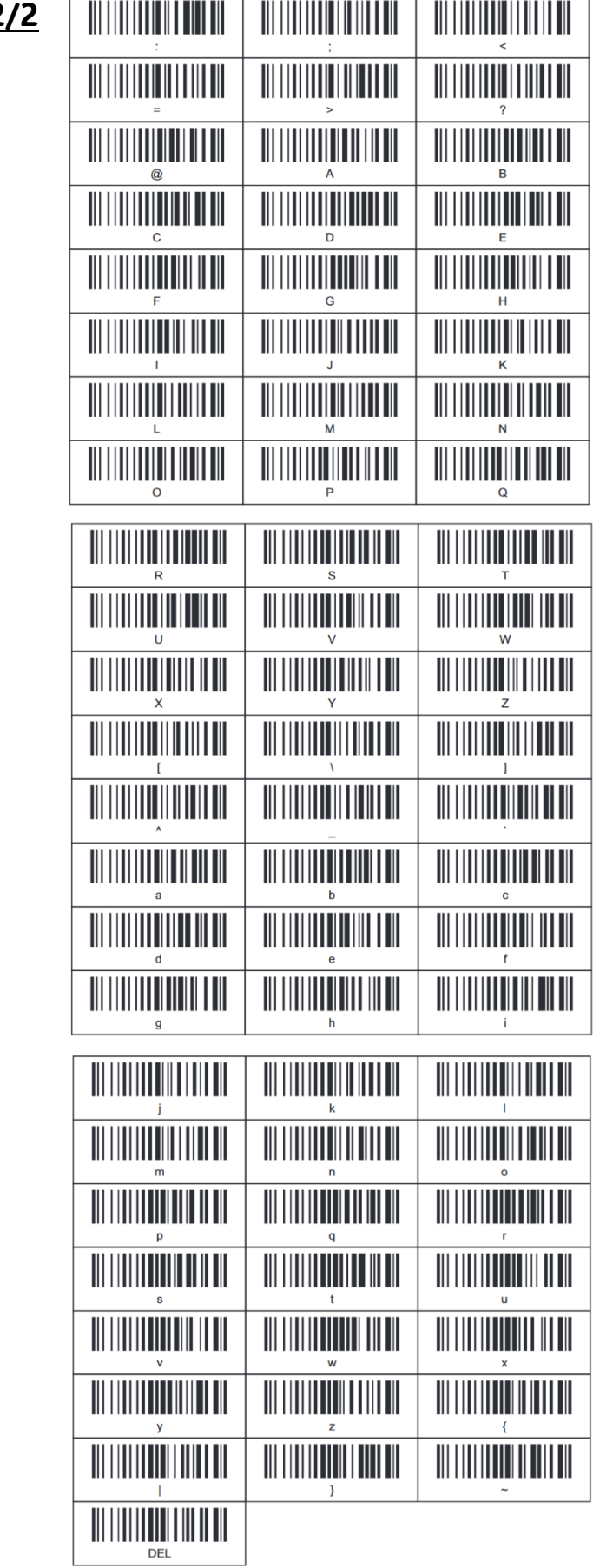

# **Scan afstand**

<span id="page-15-0"></span>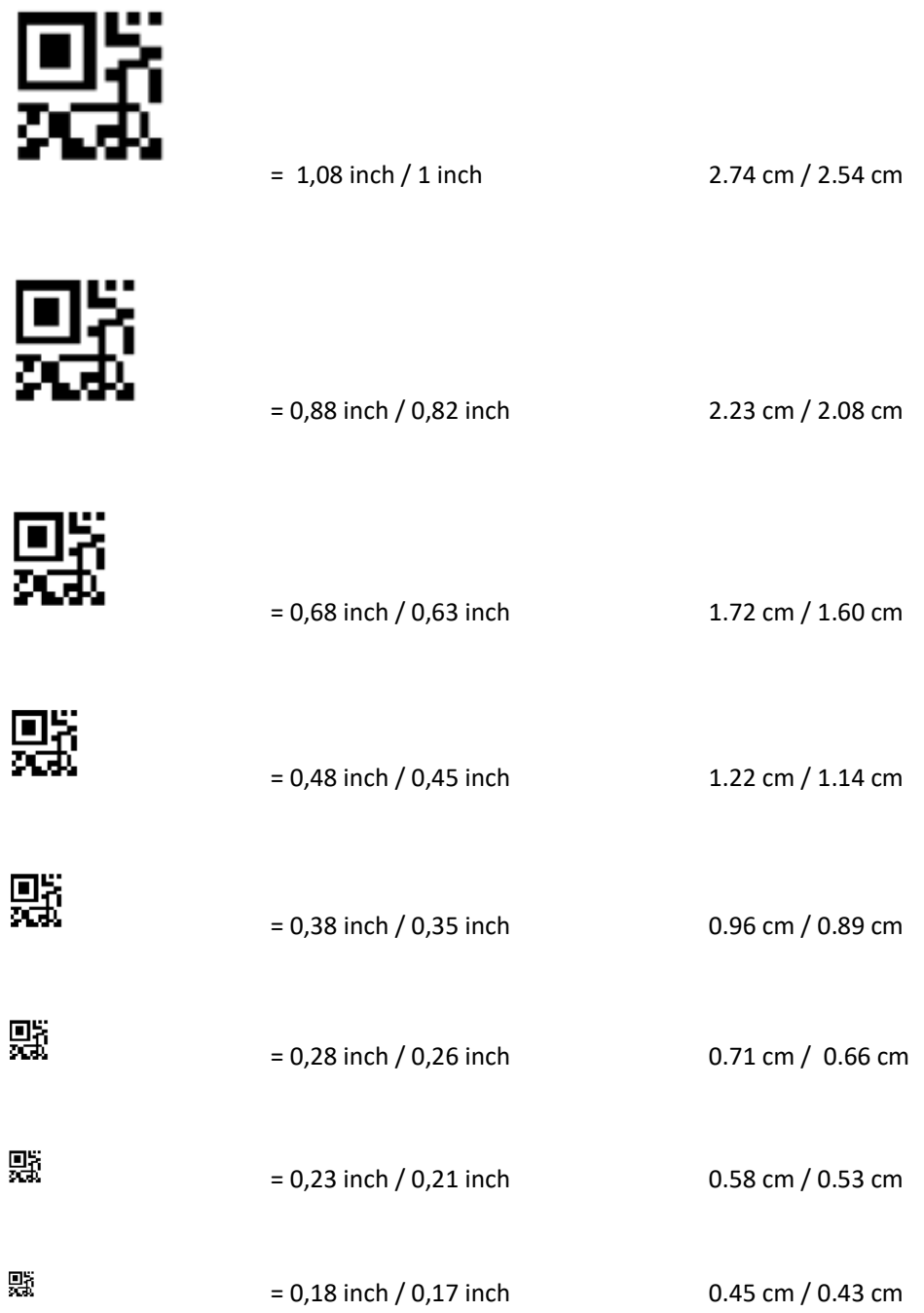

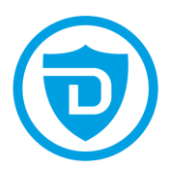

## F.A.Q. 1/2

- 1. Sluit de scanner opnieuw aan (Hoe u de scanner opnieuw kunt verbinden met computers of smartphones eerder succesvol gekoppeld?)
- (a) Selecteer en verwijder de gekoppelde scanner in de PC Bluetooth-apparatenlijst, of annuleer de gekoppelde scanner in de lijst met Bluetooth apparaten op smartphones.
- (b) Stel de scanner in door "Initialisatie-instellingen" te scannen.
- (c) Raadpleeg "Hoe te gebruiken".
- 2. Waarom kan ik de gegevens die in de scanner zijn opgeslagen onder "Inventarismodus" niet via Bluetooth uploaden dongel? Scan de QR code 'Upload geïnventariseerde gegevens' om te uploaden.
- 3. Waarom kan de computer of smartphone de Bluetooth-scanner niet vinden?
- (a) Zorg ervoor dat de scanner is ingeschakeld en scan de overeenkomstige Bluetooth-modus.
- (b) Probeer "De scanner opnieuw aansluiten".
- 4. Waarom kan ik geen streepjescodes uploaden naar mijn computer of smartphone, wat automatisch gebeurt gekoppeld?
- (a) Zorg ervoor dat apparaten zijn gekoppeld en dat de indicator blauw licht oplicht.
- (b) Controleer of "Inventarismodus" wordt ingeschakeld. In deze modus worden streepjescodes niet automatisch geüpload Scan a.u.b. de streepjescode "Normale modus" om het opnieuw te proberen.

## 5. Sommige barcodes kunnen niet worden gelezen, waarom?

- (a) Vuile of onduidelijke streepjescodes worden mogelijk niet gelezen.
- (b) Sommige ongebruikelijke typen streepjescodes worden niet vaak gebruikt en zijn daarom niet standaard geactiveerd. Scan 'Alle streepjescodetypen aan' in het hoofdstuk 'Instelling streepjescodetype' om het opnieuw te proberen.
- 6. Kan de scanner verbinding maken met een smartphone of tablet nadat hij verbinding heeft gemaakt met computers?

 Een scanner kan slechts met één apparaat tegelijk verbinding maken. Als u van apparaat wilt wisselen, probeer het dan "Sluit de scanner opnieuw aan".

7. Hoe los ik het rommelige codeprobleem op dat ik tegenkom bij het gebruik van andere vreemde talen?

<span id="page-16-0"></span> Raadpleeg het hoofdstuk "Taalinstelling" en scan " V.S. Internationaal toetsenbord". Als rommelige code probleem kan nog niet worden opgelost, neem dan gerust contact op met onze klantenservice voor verdere assistentie.

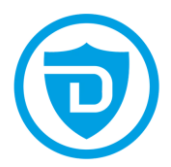

# F.A.Q. 2/2

8. Kan de laser ook aanblijven zodat u de scanner niet hoeft in te drukken ? Ja het is mogelijk om de scanner in te stellen op continu of automatisch scannen. U vindt de setting codes hiervoor weer op pagina 11 van deze handleiding.

### 9. Kan de scanner ook automatisch in slaapstand gaan ?

 Ja het is mogelijk om de scanner in slaapstand te laten gaan. U vindt de setting codes hiervoor weer op pagina 8 van deze handleiding.

10. Is het ook mogelijk om de volume aan te passen ?

 Als u de geluidsinstellingen wilt wijzigen dan kunt u geluid uit/laag/medium/hoog scannen op pagina 6.

- 11. Hoelang duurt het om mijn scanner vol te laden? Het duurt 6-8 uur op de scanner op te laden.
- 12. Hoelang gaat mijn scanner mee op accu? Bij een gemiddeld gebruik kan de scanner 24 uur lang meegaan op de accu.

### 13. Hoe kun je de scanner los of via de docking opladen ?

 Naast de traditionele manier via een usb poort van hoogstwaarschijnlijk uw computer is het ook toegestaan om de scanner op te laden middels een DC5V = 1.5A oplaad blokje. Maar daarentegen Nooit met een snel lader !

### 14. Wat betekenen de LED kleuren boven op de scanner?

 Rood= accu bijna leeg. Blauw= verbonden via kabel of Bluetooth. Groen= volledig opgeladen.

#### 15. Kan ik de instellingen van mijn scanner ook wijzigen?

 om wijzigingen aan te brengen in de scanner kunt u de code wijzigingsmodus scannen op pagina 3.

16. Waarom krijg ik tekens in plaats van een barcode?

 De taalinstellingen komen niet overeen met de keyboardinstellingen van het besturingssysteem. Bij voorkeur zowel de scanner als het besturingssysteem op VS Internationaal instellen.

### 17. Wat betekenen de verschillende piepjes van mijn scanner?

1 lange piep is in en / of uit slaapmodus.

3 korte piepjes = niet gekoppeld met dongle of kabel.

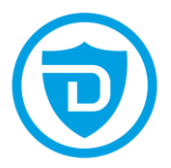

# <span id="page-18-0"></span>Support en mogelijkheden

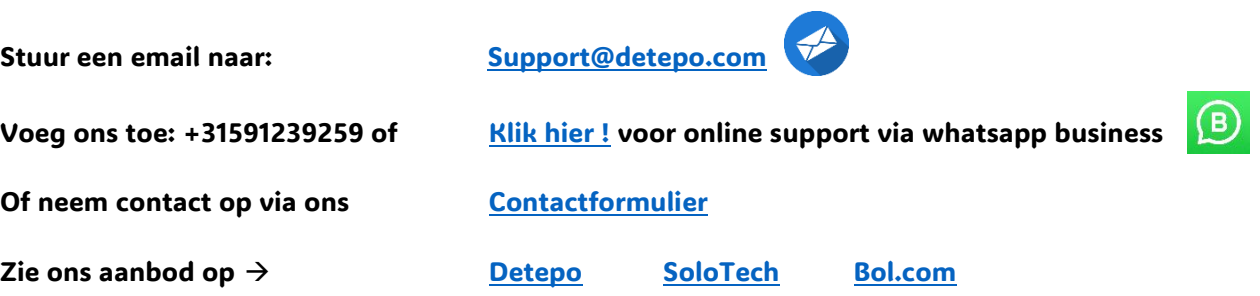